## Fall 2022 Housing Registration Process Opens for Returning Students Only

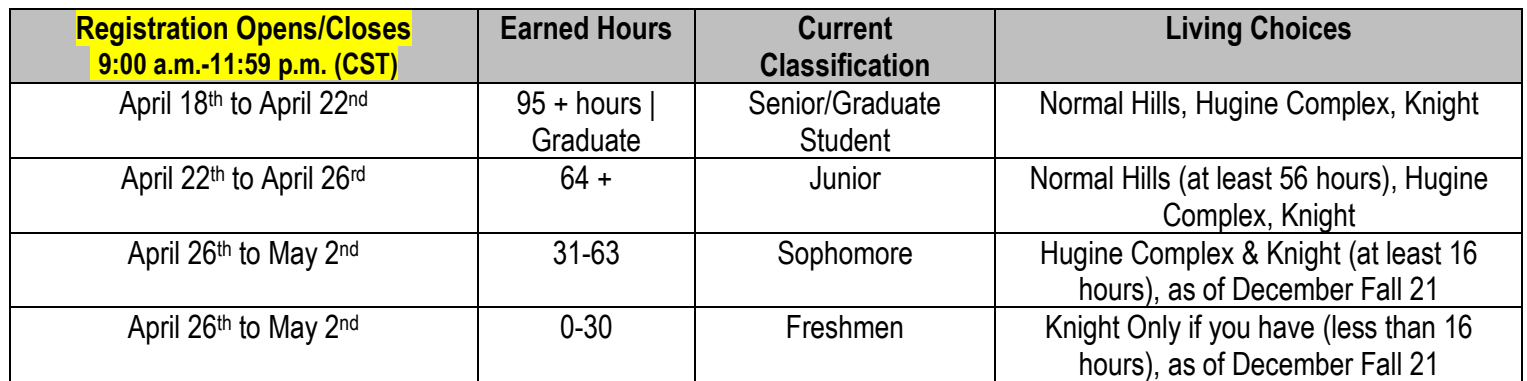

*\*Living choices are based on availability at the time you make your room selection.*

### **How to verify your passed/earned hours on your unofficial transcript. (If you have a "hold" you will not have access to your transcript).**

**Step 1:** Log into your university Single-Sign On Account (SSO).

**Step 2:** Click on the Banner Self-Service box.

**Step 3:** Click on the Student tab, and locate the Student Records link. Click on the Student Records link, you will then click on Academic Transcript. Click on the submit button. Scroll down to the bottom of your transcript. Look for the following.

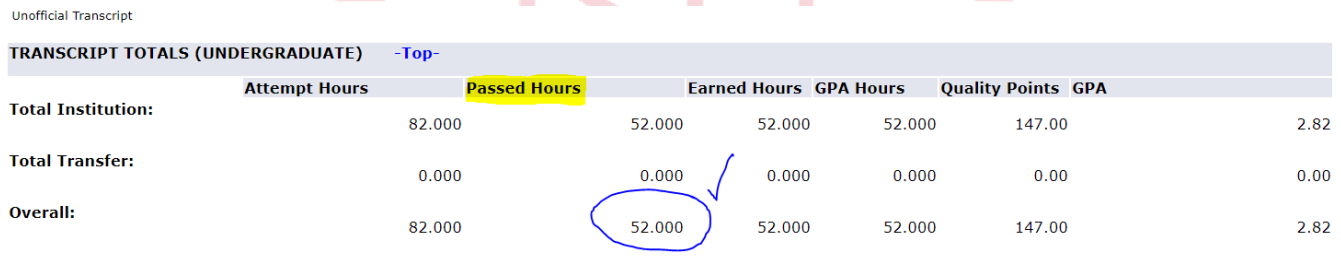

# **ALABAMA A&M UNIVERSITY**

## **Students you need to meet the following housing criteria to successfully apply for housing:**

- Pre-register for Fall 2022 classes: minimum 12 credit hours (undergraduate students) and minimum 9 credit hours (graduate students).
- Pay the nonrefundable \$100 application fee.
- Pay \$250 deposit (should already be on file before the registration opens).
- Have a 2022-2023 FASFA on-file (International students are not required to have a FASFA).

## **Follow the steps to complete the housing registration process, and review our [How-To Video](https://www.youtube.com/channel/UCo09kRufGl58VqGurA84iZg) for a refresher:**

You should complete your housing application on a laptop or desktop computer. It may be more challenging to complete all steps with ease on a smartphone. Make sure your WIFI signal is strong to prevent connectivity issues.

**Step 1:** Log into your university Single-Sign On Account (SSO).

**Step 2:** Click on the Banner Self-Service box.

**Step 3:** Click on the Student tab and locate the Housing Application link. Click on the Housing Application link, you will be directed to the housing portal.

**Step 4:** Look for the housing application on the self-service home page of the housing portal.

**Fall 2022 Returning "***Classification***" Housing Application.** 

**Step 5:** Read and sign your housing agreement, update your personal information. Upon completing this section, you will be directed to a third-party payment site to pay your \$100 application fee. Once you complete the payment, follow the prompts that will redirect you back to the home page of the housing portal, you will have access to either request a roommate or choose a room.

**Step 6:** If you have a roommate in mind, each roommate will need to select each other, send a request, and confirm the roommate selection. You will only be able to select your preferred roommate if they are eligible and met the pre-qualifying criteria to select a room at the time of the application. **If no roommate request is needed, skip to step 7.** 

**Step 7:** Choose your residence hall and room (you can search by hall and floor). Remember, take your time in selecting your room and hall. **All selections are final.** Housing does not change assignments after a selection is made by the student unless there are maintenance issues.

Congratulations! You have completed the housing registration process. If you experience issues, make sure you have met all of the housing criteria before e-mailing [housing@aamu.edu](mailto:housing@aamu.edu).

Wishing you much success!

Karla Miller, Director Residential Life and Housing

Visit us on our YouTube Channel for a more in-depth explanation of the upcoming housing process. <https://youtu.be/xjt4HZ4ofQA>